# NETGEAR

### R4500 User Guide

A Guide for Using

- [ReadySHARE Cloud](#page-2-0)
- [ReadySHARE Printer](#page-3-0)
- [ReadySHARE Access](#page-10-0)
- [Desktop NETGEAR Genie](#page-12-0)

with your R4500 Router

©2012 NETGEAR, Inc. All rights reserved.

#### **Technical Support**

Thank you for selecting NETGEAR products.

Locate the serial number on the label of your product and use it to register your product at http://www.NETGEAR.com/register. Registration is required before you can use the telephone support service. Registration at the NETGEAR website is strongly recommended.

Go to http://support.netgear.com for product updates and Web support.

#### **Trademarks**

NETGEAR, the NETGEAR logo, and Connect with Innovation are trademarks or registered trademarks of NETGEAR, Inc.and/or its subsidiaries in the United States and/or other countries. Other brand and product names are registered trademarks or trademarks of their respective holders.

#### **Statement of Conditions**

In the interest of improving internal design, operational function, and/or reliability, NETGEAR reserves the right to make changes to the products described in this document without notice. NETGEAR does not assume any liability that may occur due to the use or application of the product(s) or circuit layout(s) described herein.

# <span id="page-2-0"></span>ReadySHARE Cloud

ReadySHARE Cloud gives you remote access over the Internet to a USB storage device that is connected to your router's USB port.

To enable ReadySHARE Cloud, log in to the router management interface at **http://routerlogin.net**, and go to the ReadySHARE page. Follow the instructions to register your router with the ReadySHARE Cloud server.

Using this feature, you can also invite friends and family members to access the shared contents on the USB device.

If your friends and family do not have a ReadySHARE Cloud account, they will be invited to create one so they can access the shared contents.

Visit **http://readyshare.netgear.com** and create an account to make your files and folders accessible at any time, from anywhere.

In addition to remotely sharing anything stored on the USB device connected to your router, you can:

- Control friend and family access to each item stored on the USB device.
- Invite new users to access the shared contents.

## <span id="page-3-0"></span>ReadySHARE Printer

ReadySHARE Printer lets you connect a USB printer to the router's USB port, and access it wirelessly.

To set up ReadySHARE Printer:

**Step 1:** Connect the USB printer to the router's USB port with a USB printer cable.

**Step 2:** Install the USB printer driver software *on each computer* that will share the printer. If you do not have the printer driver, contact the printer manufacturer to find and download the most recent printer driver software.

**Step 3:** On each computer that will share the printer, download the NETGEAR USB Control Center utility. The NETGEAR USB utility has a Mac version and a Windows version, which you can access in two different ways:

**•** From the ReadySHARE Printer area of this URL: **<www.netgear.com/readyshare>**

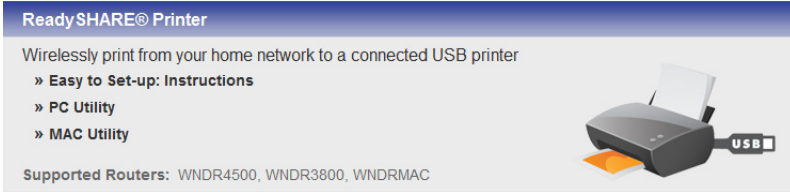

**•** From the ReadySHARE tab of the Desktop NETGEAR Genie.

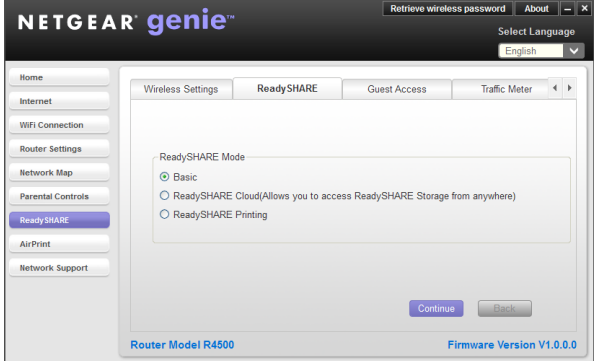

### **NOTE:**

- You *must* install this utility before you can use the ReadySHARE Printer feature.
- For the ReadySHARE Printer feature to work, this utility must be run in the background.

**Step 4:** Follow the instructions to install the NETGEAR USB Control Center utility.

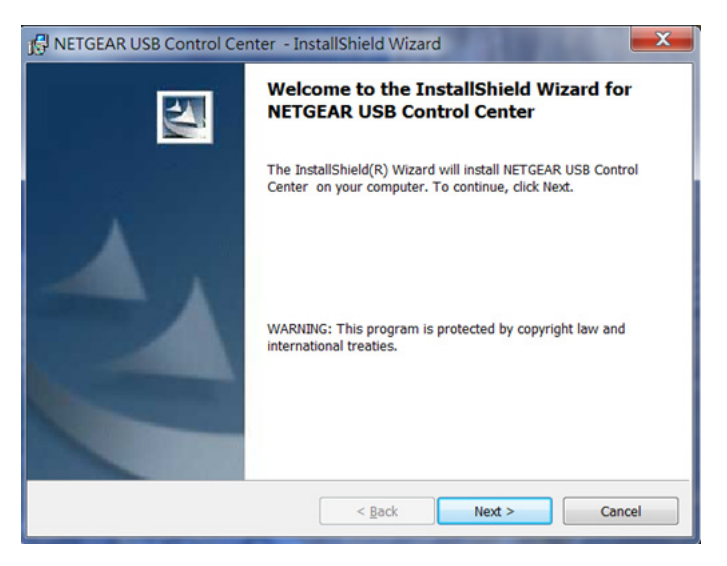

**Step 5:** After you have installed the utility, select the language.

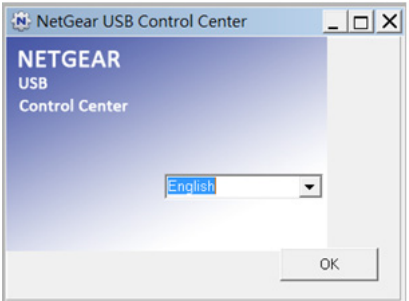

**Step 6:** If this is the first time you are accessing the utility, you are asked to select the printer and click the **Connect** button.

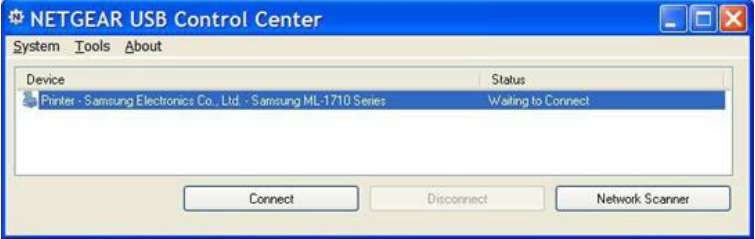

Once the connection is established, the status changes to Manually connected by *xxx*..

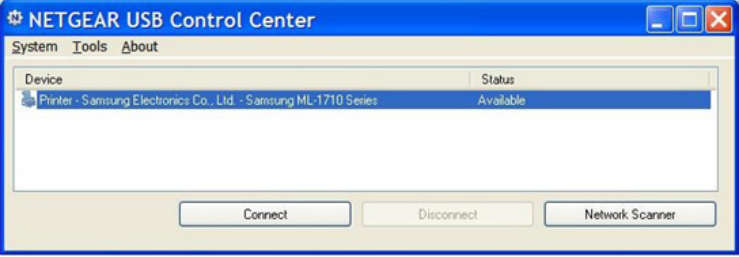

**Step 7:** Click the **Disconnect** button at any time to release the connection. The status then changes to Available.

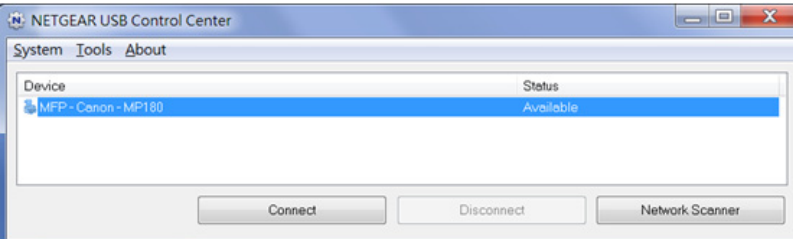

Once the Connect button has been clicked once on all computers in the network, the utility on each of them automatically handles the printing queue and handling. The status of the printer should appear as Available on all of the computers.

#### **NOTE:**

- When the status is Available, you can use the USB printer.
- When the status is Manually connected by *xxx*, only the *xxx* computer can use the printer. Other network devices must wait until the *xxx* computer has released the connection, or until the connection times out (the default time-out value is 30 seconds).
- You can set the value for the default time-out time from the Tools > Configuration screen.

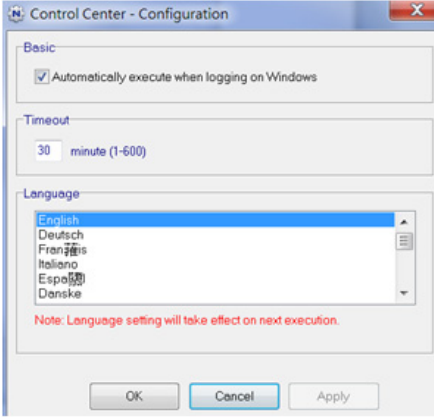

- The USB Control Center utility must be running for the computer to be able to print to the USB printer attached to the router. If you exit the utility, printing does not work.
- Some firewall software, such as Comodo, blocks the ReadySHARE Print utility from accessing the USB printer. If you do not see the printer in the utility, you can disable the firewall temporarily to allow the utility to work.

**Step 8:** If your printer supports scanning, make sure that the printer is in the Available state, and click the **Network Scanner** button. This activates the Scanner window so you can use the printer for scanning.

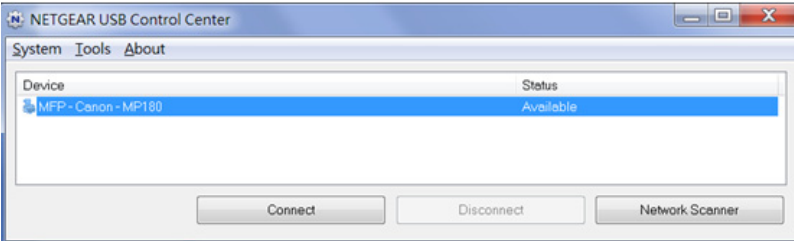

For more detailed information about ReadySHARE Printer, see the *User Manual* by clicking the **Documentation** link in the router management interface or on the R4500 product page on the Support website **<http://support.netgear.com>**).

## <span id="page-10-0"></span>ReadySHARE Access

Once you have set up your router or gateway, you can connect most common USB storage devices and share the contents with other users (both wired and wireless) on your network. (If your USB device requires special drivers, it will not be compatible.).

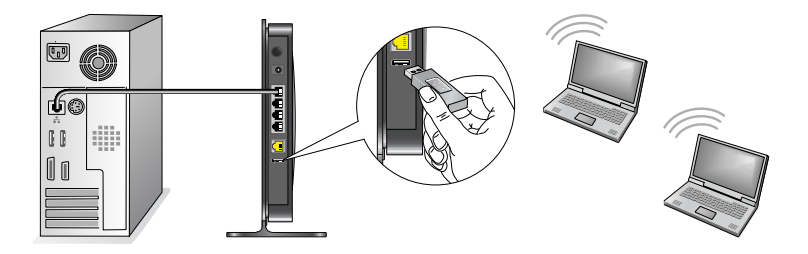

You can access your USB device as follows:

- **On Windows systems, use any of these methods:**
	- **-** Select **Start > Run** and enter **\\readyshare** in the dialog box. Click **OK**.
	- **-** Open Explorer or Safari and enter **\\readyshare** in the address bar.
	- **-** Open My Network Places and enter **\\readyshare** in the address bar.
- **On Mac systems, do this:**
	- **1.** Select **Go > Connect to Server**.
	- **2.** Enter **smb://readyshare** as the Server Address.
	- **3.** Click **Connect**.

The readyshareconnect.exe file (for Windows) is available to download here:

#### **[h](http://www.netgear.com/readyshare)ttp://www.netgear.com/readyshare**

**NOTE:** If your USB device requires a power supply, you must use it when connecting your USB device to a NETGEAR router or gateway. It may take up to 2 minutes before the USB drive is ready for sharing after it is connected to the router.

# <span id="page-12-0"></span>Desktop NETGEAR Genie

The Desktop NETGEAR Genie is your home network dashboard. It lets you easily view, manage, and control your entire home network, and helps you fix common network problems.

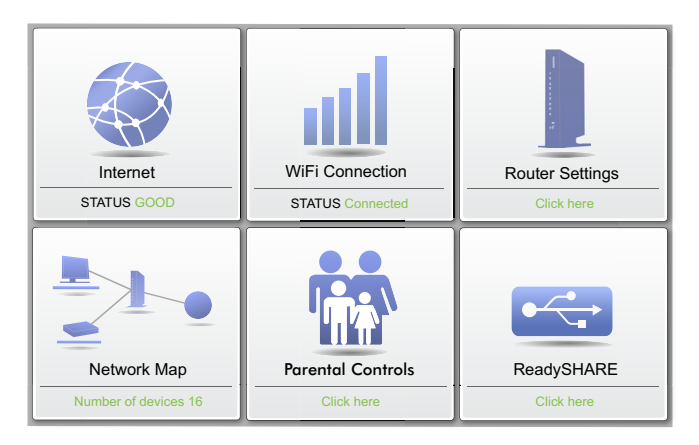

Visit the NETGEAR Genie web page at:

**<http://www.netgear.com/genie>**

From the NETGEAR Genie web page, you can download Windows or Mac versions of the Genie, as well as learn more about the Genie by reading the online *Desktop NETGEAR Genie User Manual*.

The Genie dashboard screen (shown on page 12) displays when you launch the NETGEAR Genie.

- **Internet**. Monitor and repair Internet connectivity issues, for both wired and wireless connections.
- **WiFi Connection**. View or change the wireless settings for your router.
- **Router Settings**. Log in to your router to view or change its settings.
- **Network map**. View network devices connected to your network.
- **Parental Controls**. Manage parental controls to protect devices in your network from inappropriate contents.
- **ReadySHARE**. If you connected a USB storage device or printer to the USB port on the router, then you can access its contents.
- **Support**. The Support FAQs are available on the PC without an Internet connection. You can get answers to common router issues here. Some simple network tools are available to help you debug the network as well.

For more information, visit **<http://www.netgear.com/genie>**.

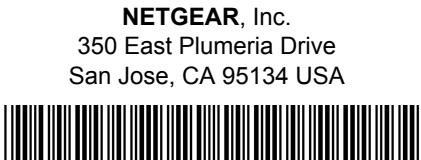

201-15448-01

**May 2012**